## 事後-02.入札書の提出

## (1) 入札書の提出

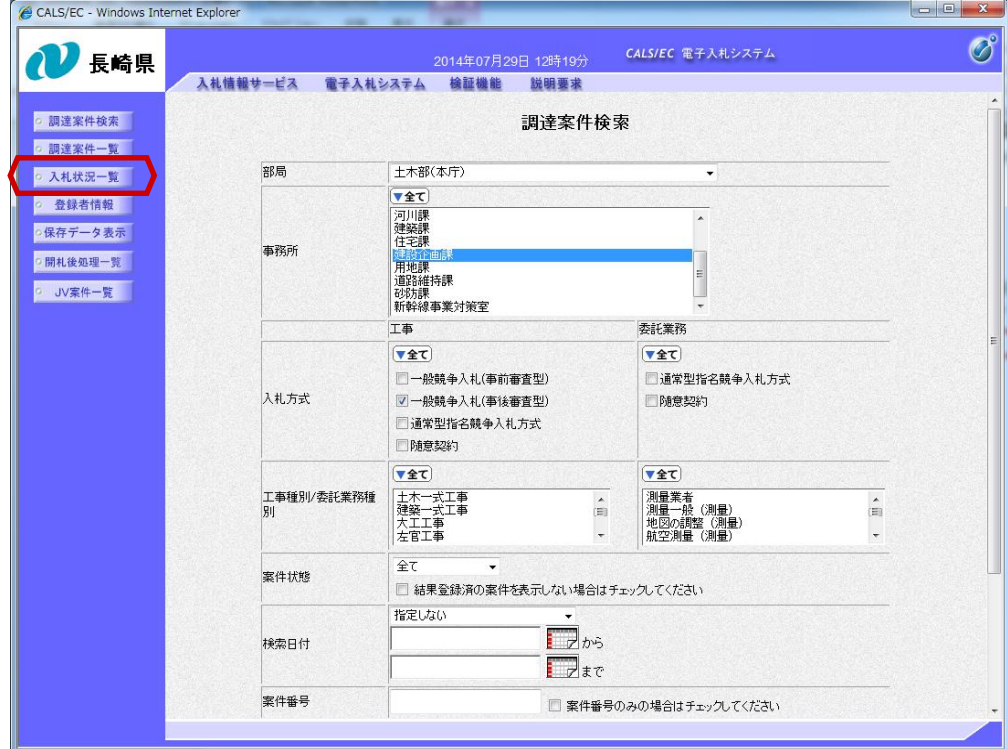

電子入札システムへログイ ン後、必要な条件を設定し、 【入札状況一覧】ボタンを 押下します。

中止または取止めた案件を 検索するには案件状態の項 目のプルダウンから「中止 取止めた案件」を選択し検 索を行ってください。

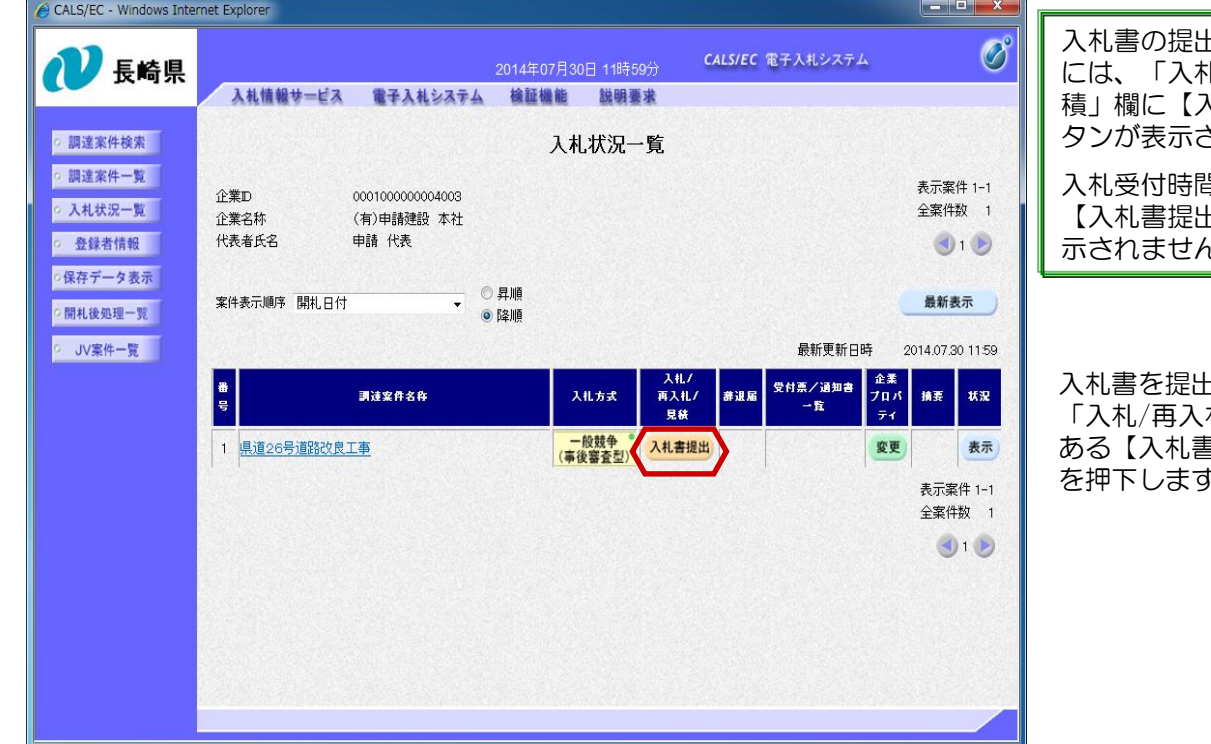

出が可能な案件 し/再入札/見 積」欄に【入札書提出】ボ されます。 入札受付時間になるまでは

【入札書提出】ボタンは表 示されません。

入札書を提出する案件の 札/見積」欄に ある【入札書提出】ボタン を押下します。

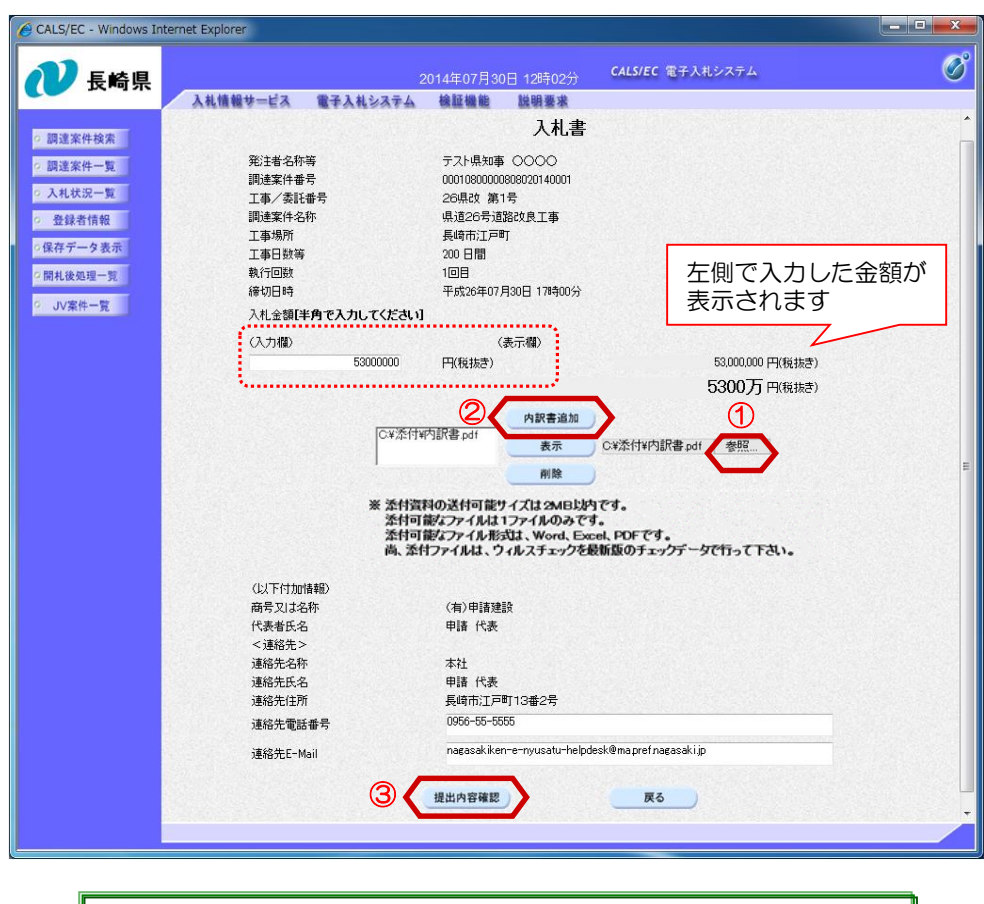

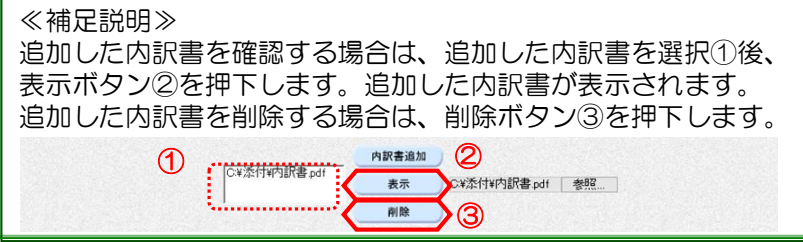

入札書の作成画面が表示されま す。

入札金額を入力します。

【参照】ボタン①で添付する ファイルを選択し、【内訳書追 加】ボタン②を押下します。

添付可能なファイル形式は Word、Excel、PDFです。 上記形式以外のファイルが追加 されると、下記メッセージが表 示され、添付できません。 (**ZIP**形式ファイルを追加した 場合)

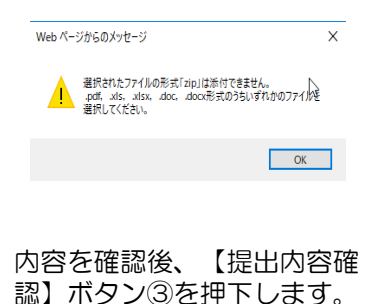

※提出するファイルは、パソコ ン本体(デスクトップ等)に保存 したものを添付してください。

≪補足説明≫ 追加した内訳書を差し替え る場合は、追加した内訳書 を削除し、【内訳書追加】 ボタンを押下します。 削除せずに【内訳書追加】 ボタンを押下すると、下記 の警告メッセージが表示さ れます。

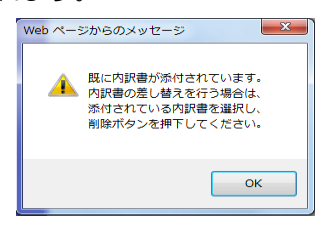

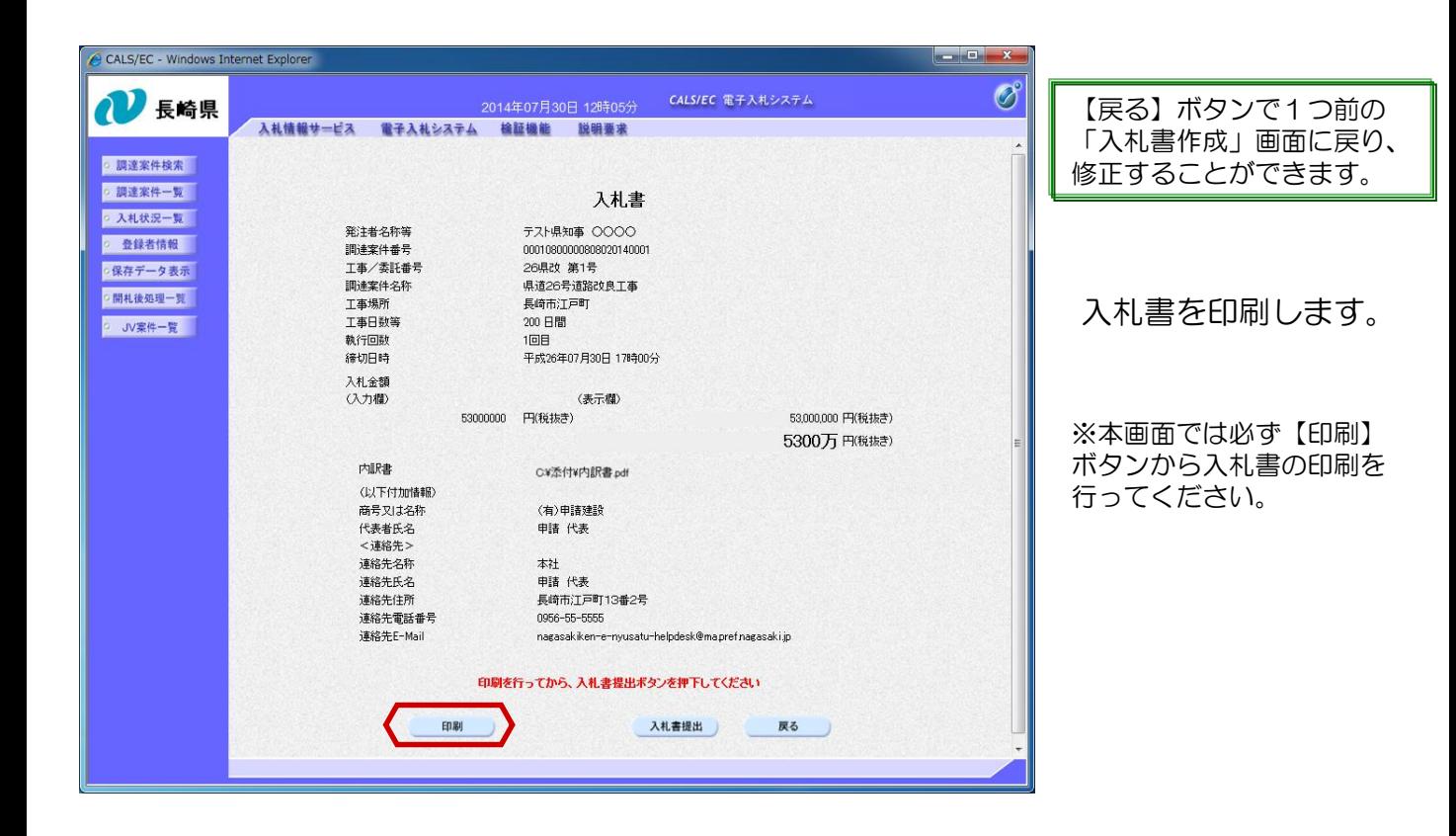

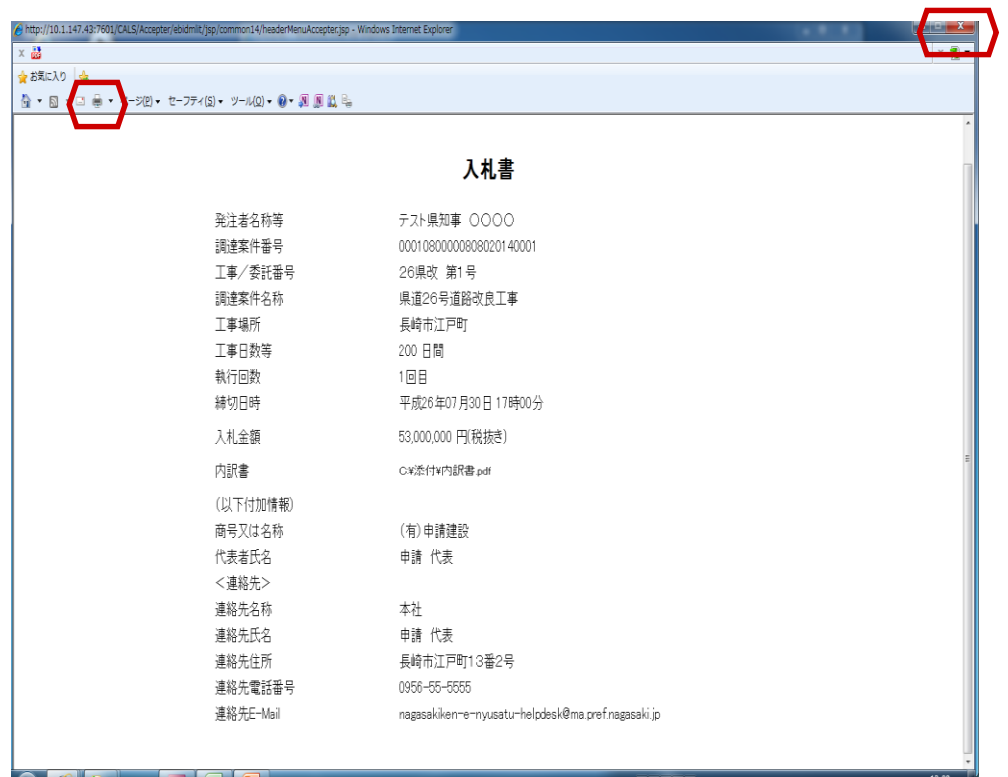

all and an increase of the second state of the second state of the second state of the second state of the second state of the second state of the second state of the second state of the second state of the second state of

【印刷】ボタンで印刷後、 【×】ボタンで画面を閉じ ます。

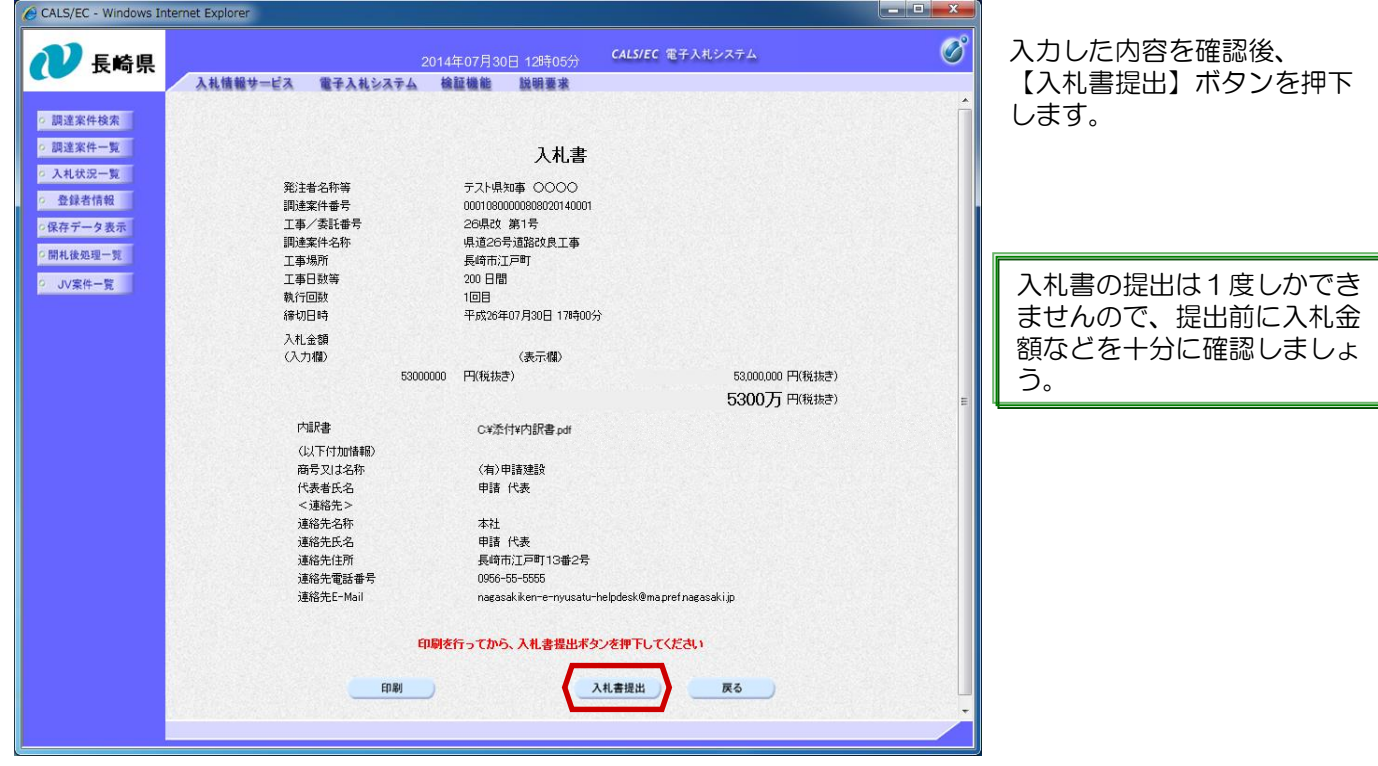

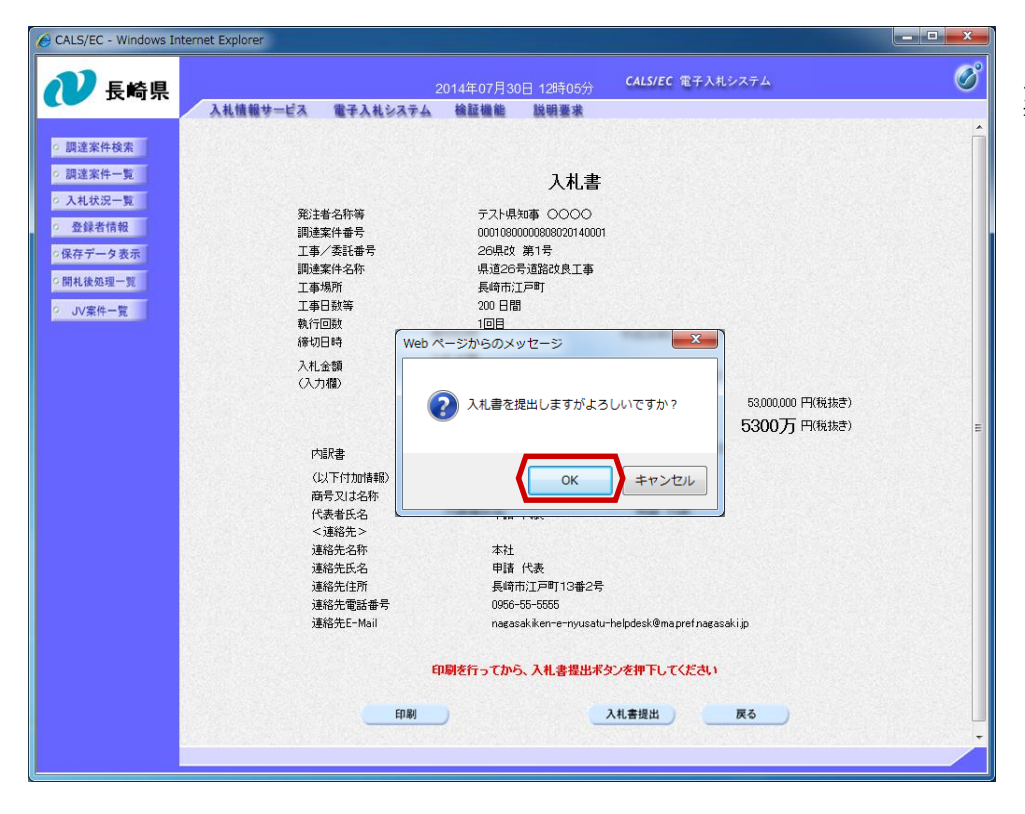

入札書提出確認ダイアログが 表示されます。

【OK】ボタンを押下します。

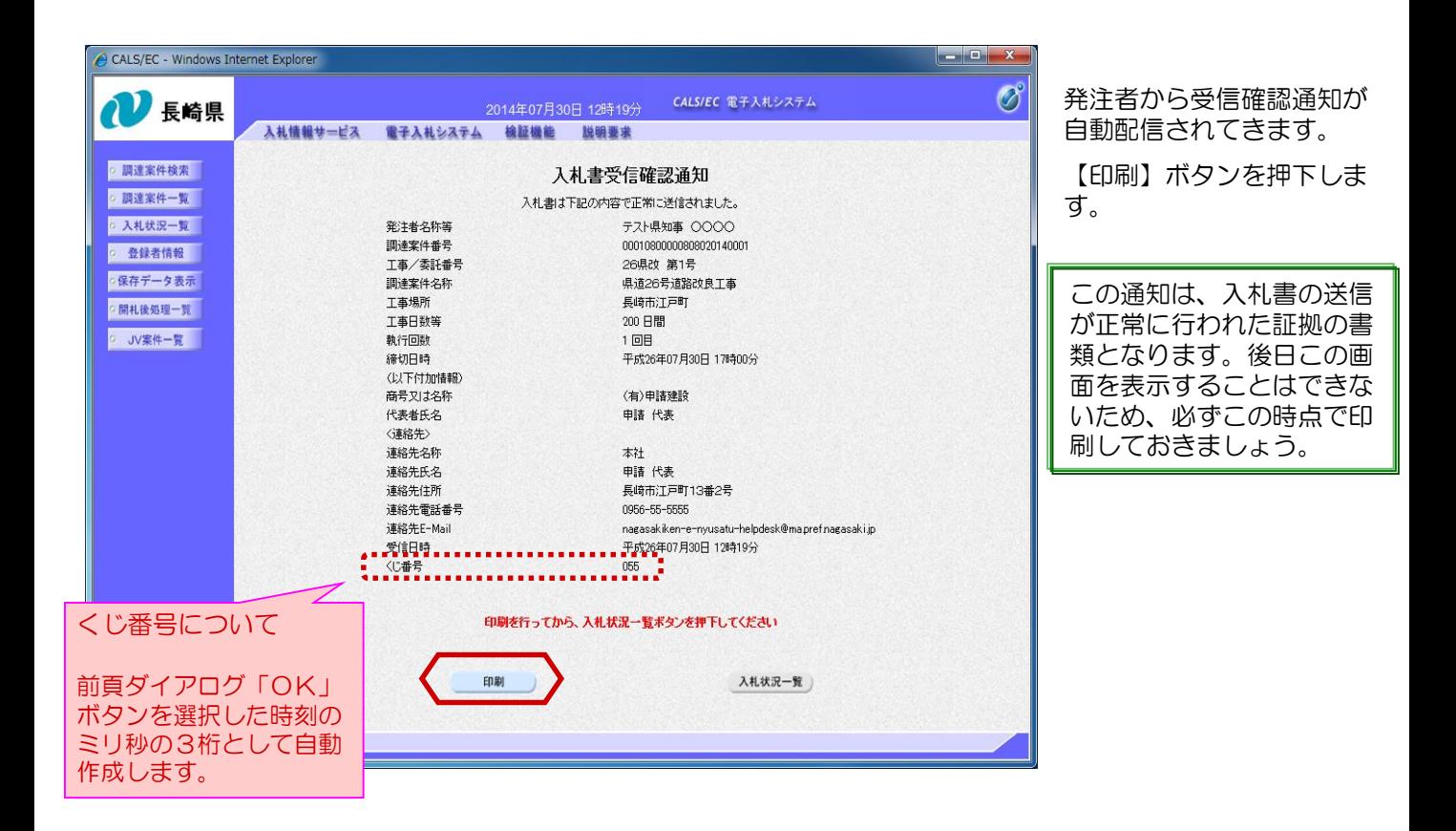

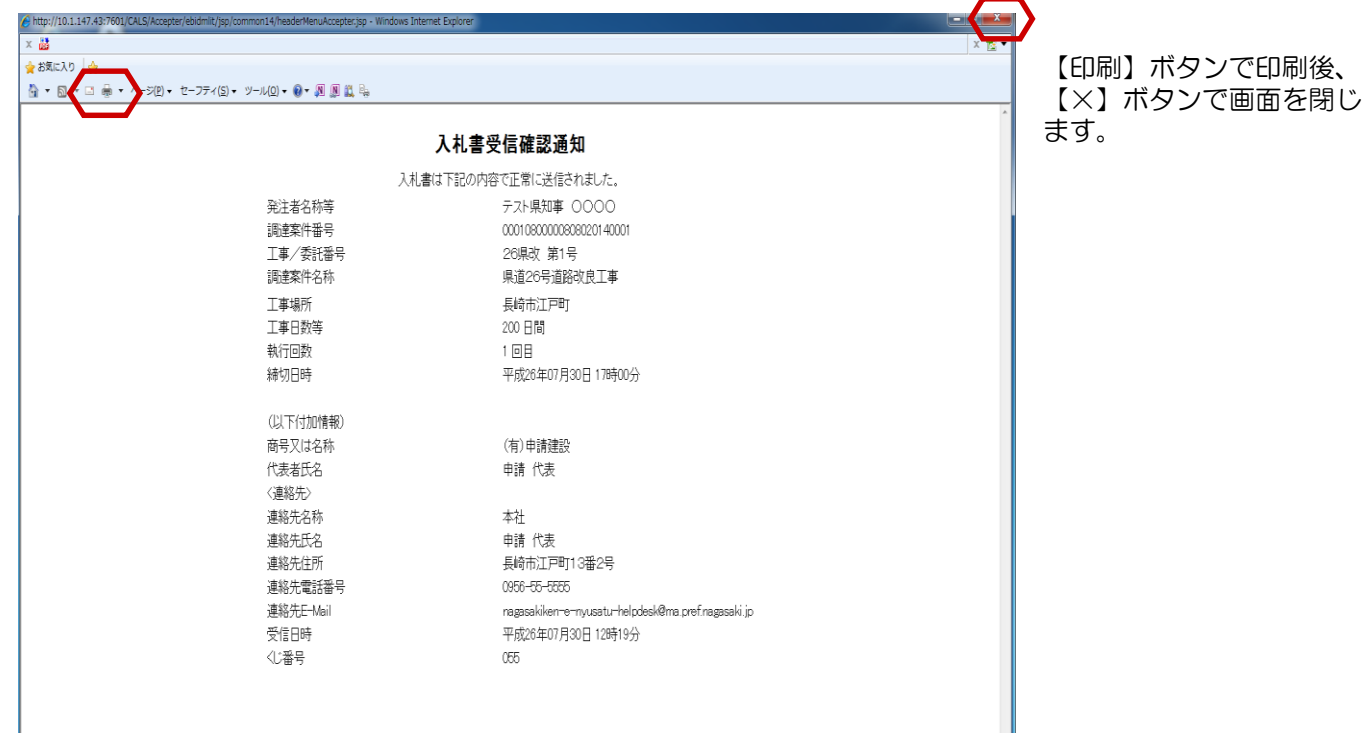

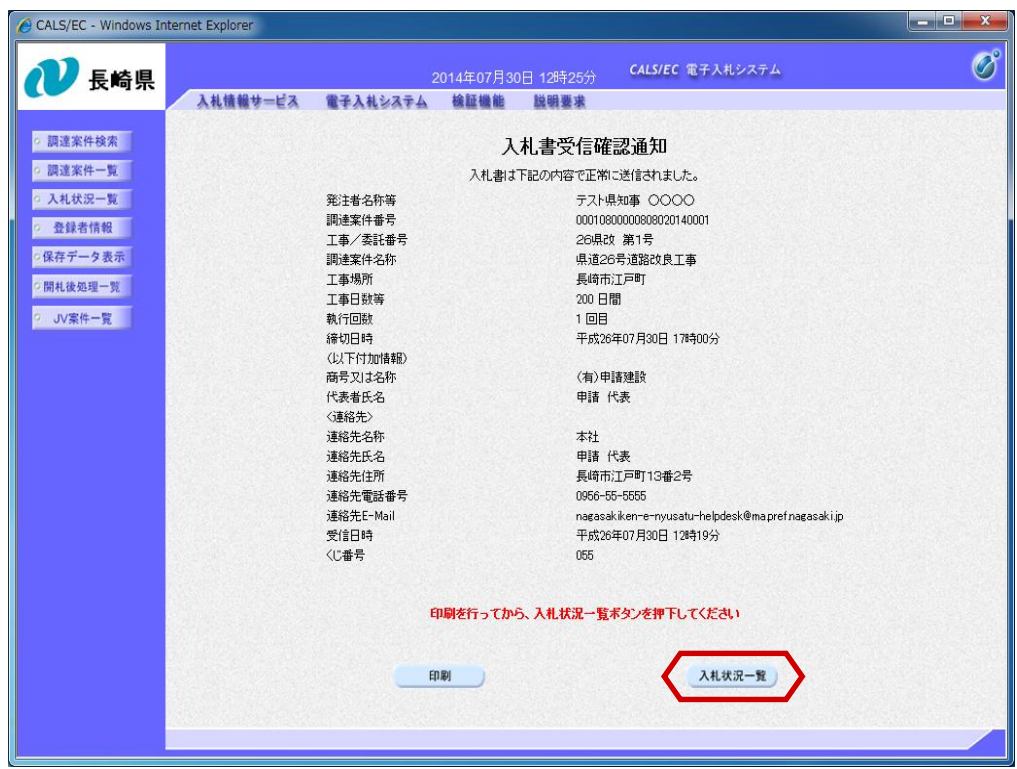

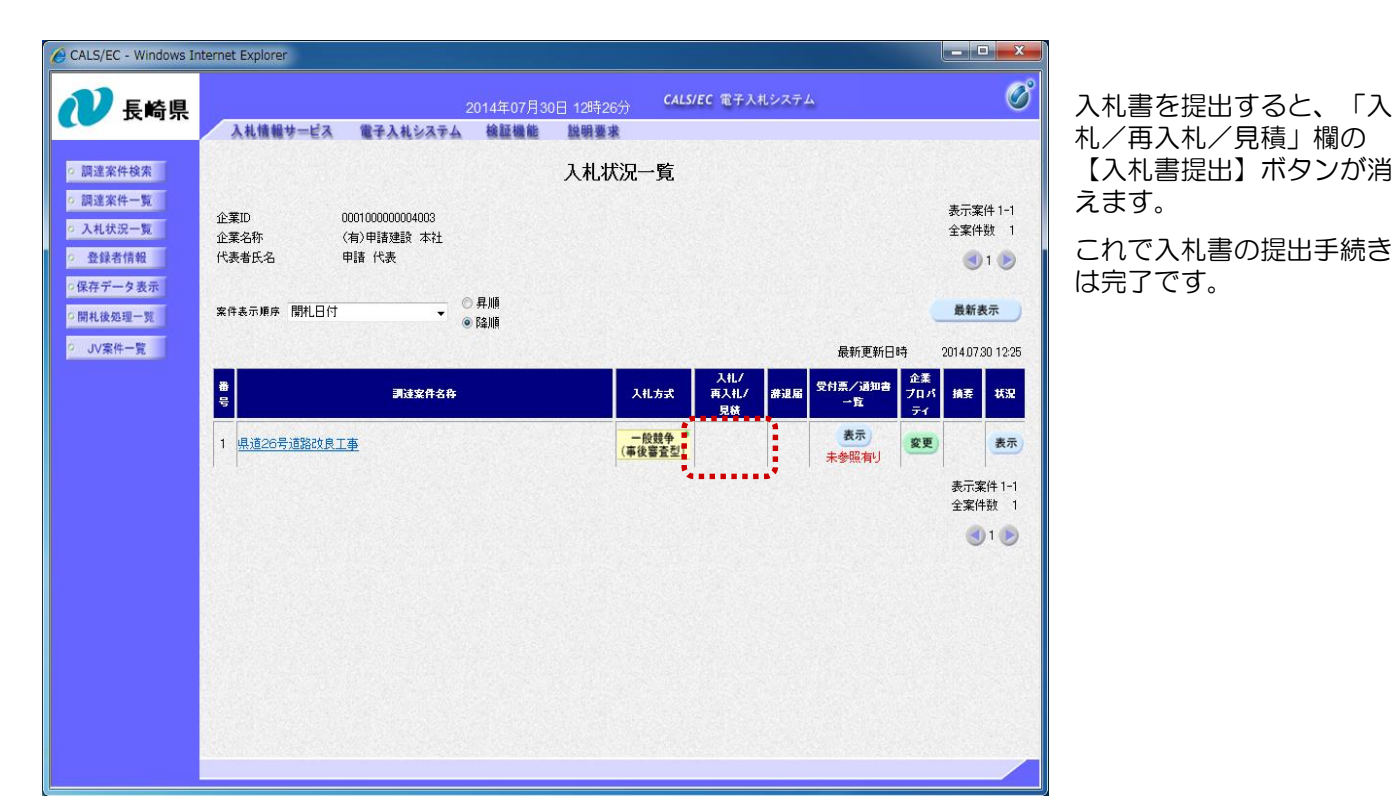

## (2) 入札書受付票の受理

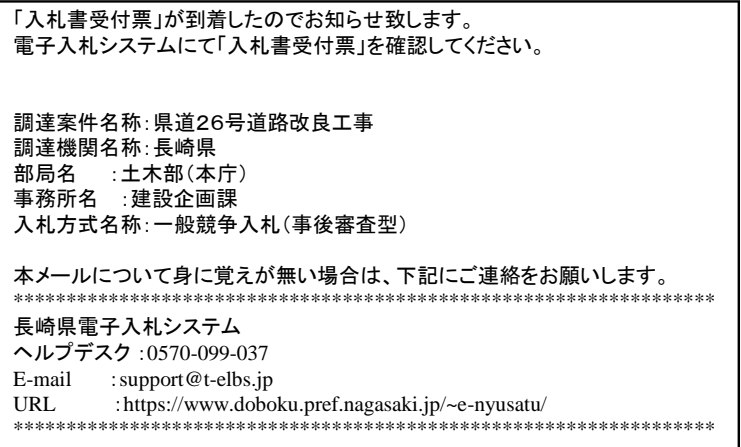

入札書受付票が発行されると、連絡先E-mail宛てに通知書発行主旨のメールが届きます。 電子入札システムにログイン後、以下の操作により通知書を確認します。 ※複数営業所を登録(委任)している場合、メール内に指名を受けた営業所名称の記載をしておりませんので、 本社/営業所いずれも確認を取って頂く様お願い致します。

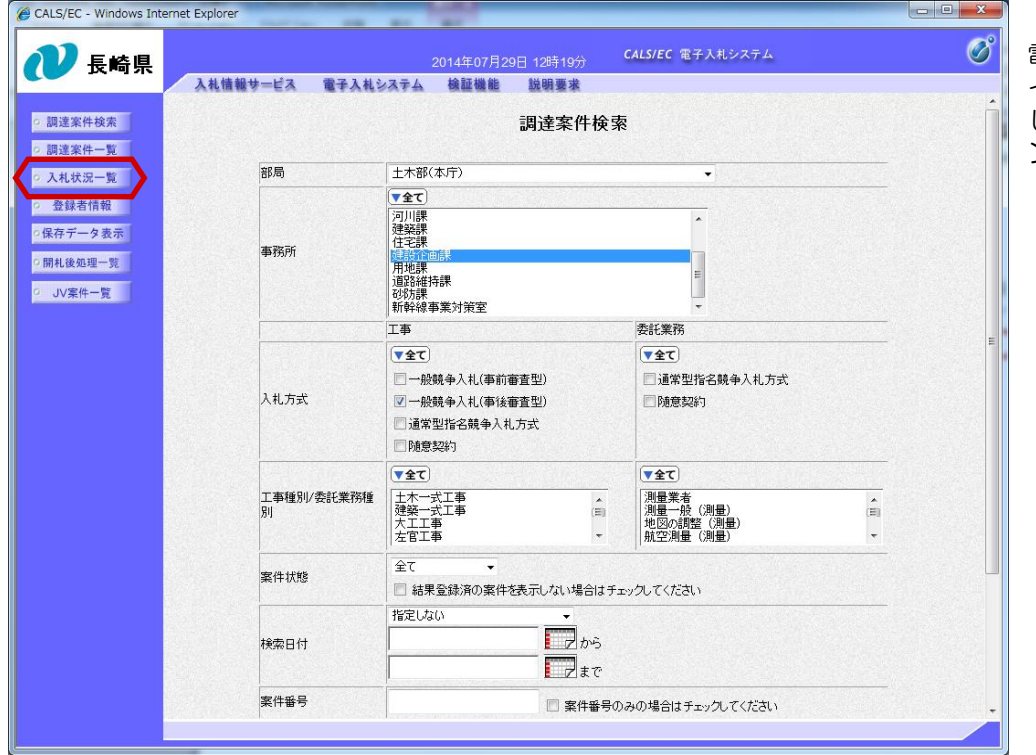

電子入札システムへのログ イン後、必要な条件を設定 し、【入札状況一覧】ボタ ンを押下します。

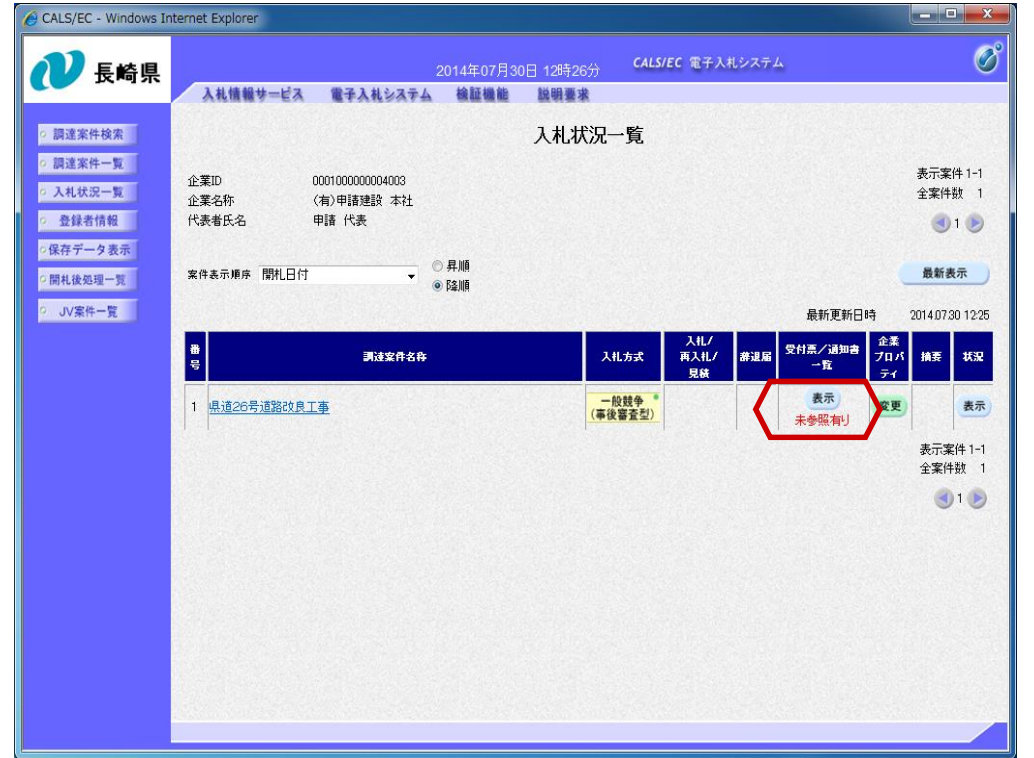

入札書受付票を確認する案 件の「受付票/通知書一覧」 欄にある【表示】ボタンを 押下します。

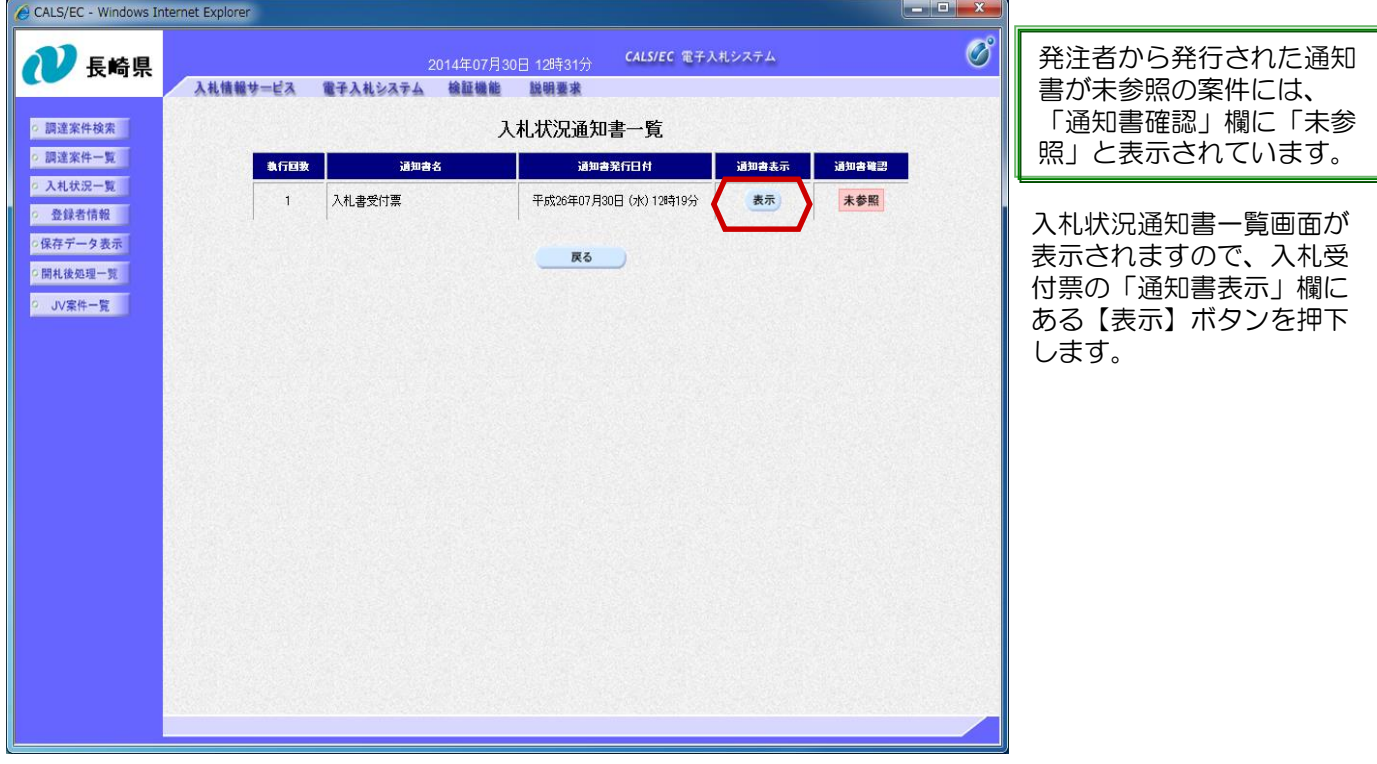

【戻る】ボタンで入札状況

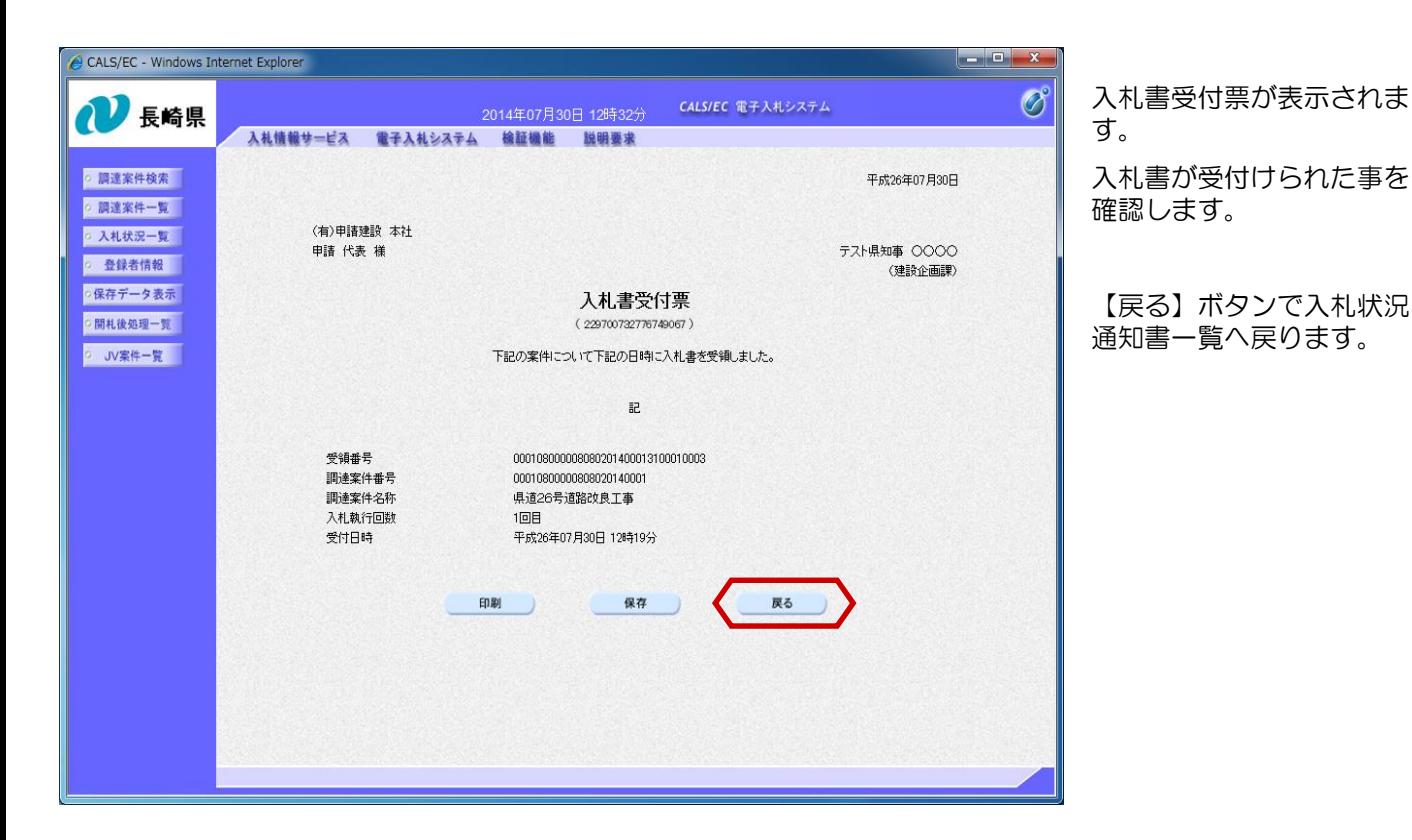

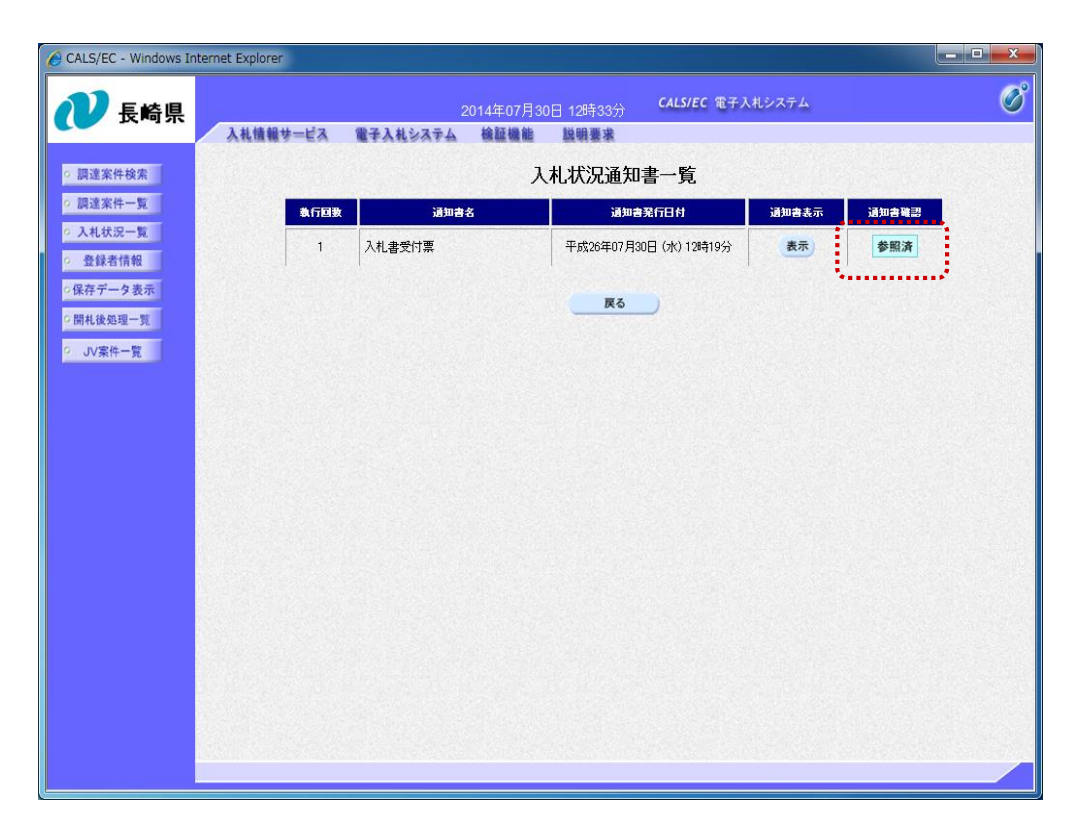

「通知書確認」欄にあった "未参照"の表示が "参照済み"に変わります。

これで入札書受付票の確認 は完了です。

## (備考)くじについて

開札時に同価の落札候補者が複数の場合、以下の方法で落札者を決定します。

- ① 同価の落札候補者について、入札書の提出日時により順位を付ける。
- ② 次の計算式により 「 余り 」 を求める。

同価の落札候補者のくじ番号(※)の合計

同価の落札候補者数

くじ番号(※)

「提出内容確認」ボタンを押した時間の電子入札システム時刻のミリ秒(3桁)を全て の入札書提出業者について"くじ番号"として採番します。

③ 余り△に "1" を加算した数が、①の提出順位と同じである落札候補者が落札者となる。

④ 事後審査における次順位者、次次順位者の決定については、①~③の方法により、落札候補者を

除いた同価の落札候補者について、再度①→③の方法により次順位者、次次順位者を決定する。

=○○○ 余り△

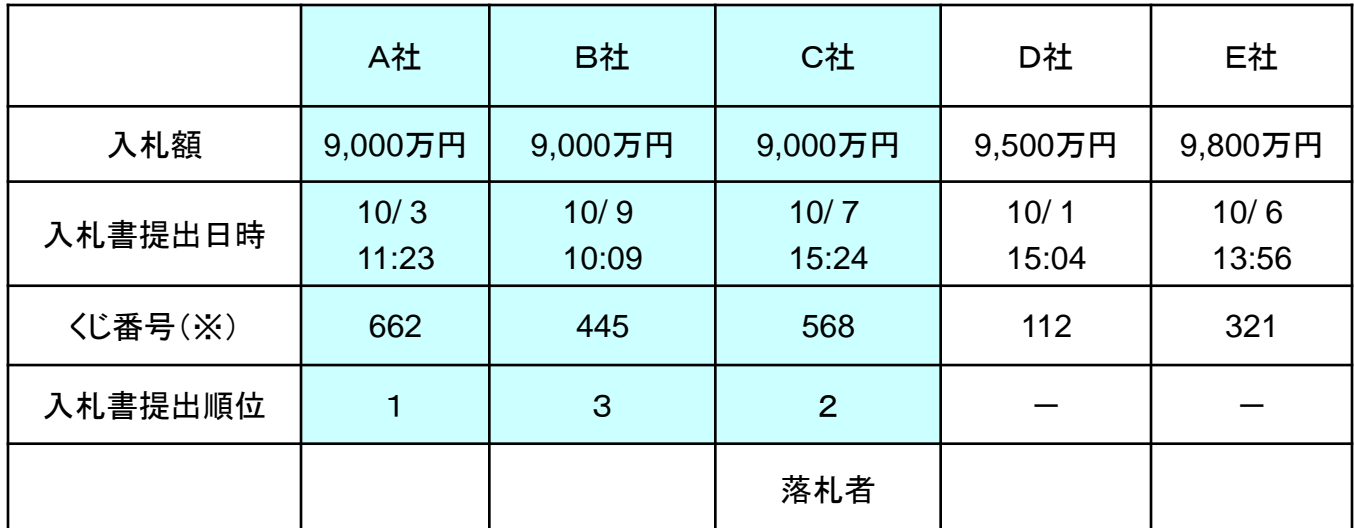

$$
\begin{array}{rcl}\n662 + 445 + 568 \\
3 \\
\hline\n\end{array} = 558 \quad \text{\textsterling} \cup \quad 1
$$

■ > 入札書提出順位が2位の業者が落札者となる。